## **FUNCTIONAL SPECIFICATION AND DESIGN SPECIFICATION (FSDS) FOR COGNEX® IN-SIGHT® TRACK AND TRACE 2.0**

## **- C O N F I D E N T I A L -**

Confidential And Proprietary Information Of Cognex Corporation FSDS\_Cognex\_Track\_Trace\_2.0\_v1.0

## TABLE OF CONTENTS

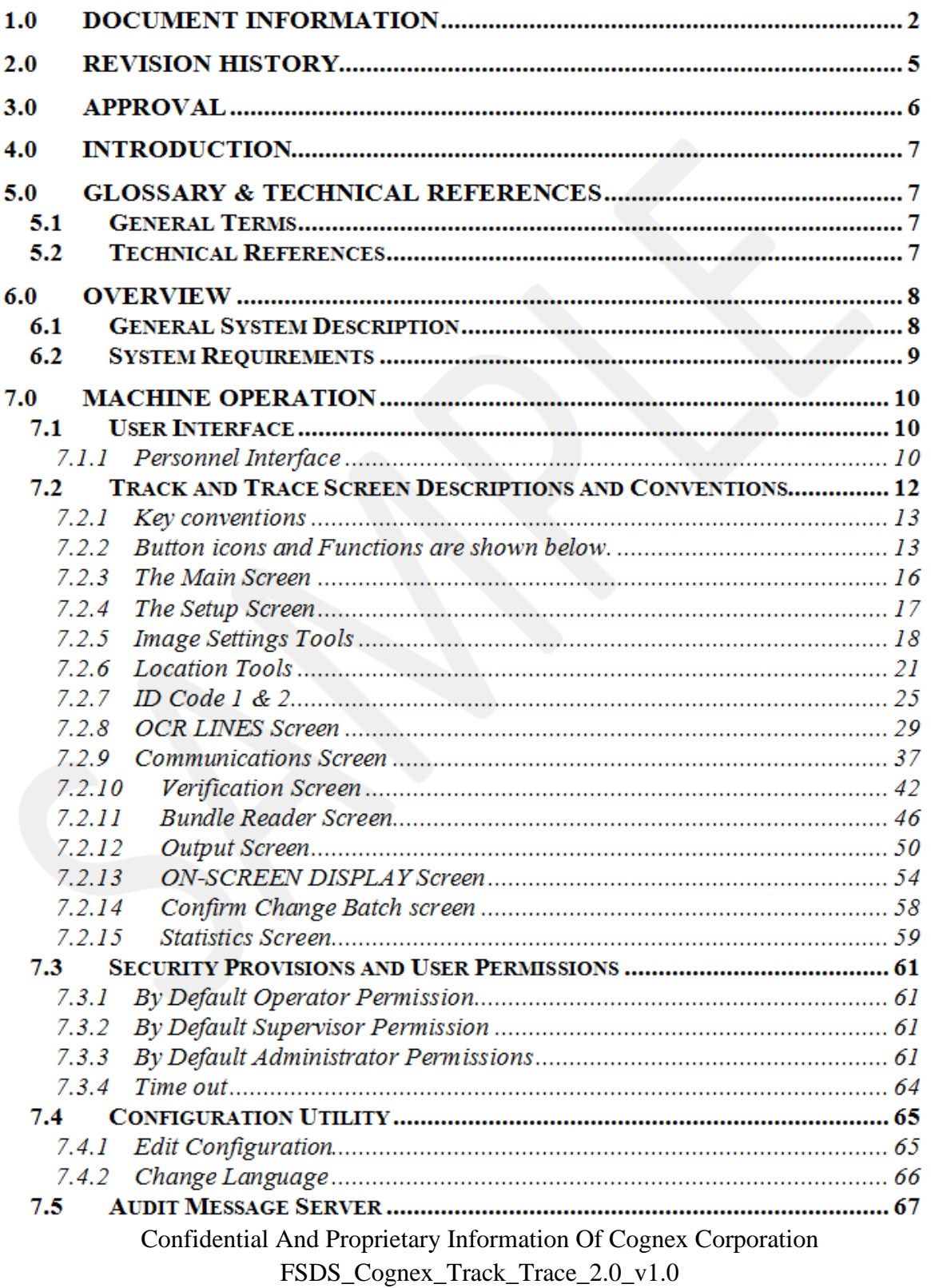

#### FUNCTIONAL SPECIFICATION AND DESIGN SPECIFICATION FOR COGNEX IN-SIGHT TRACK AND TRACE 2.0

## **TABLE OF FIGURES**

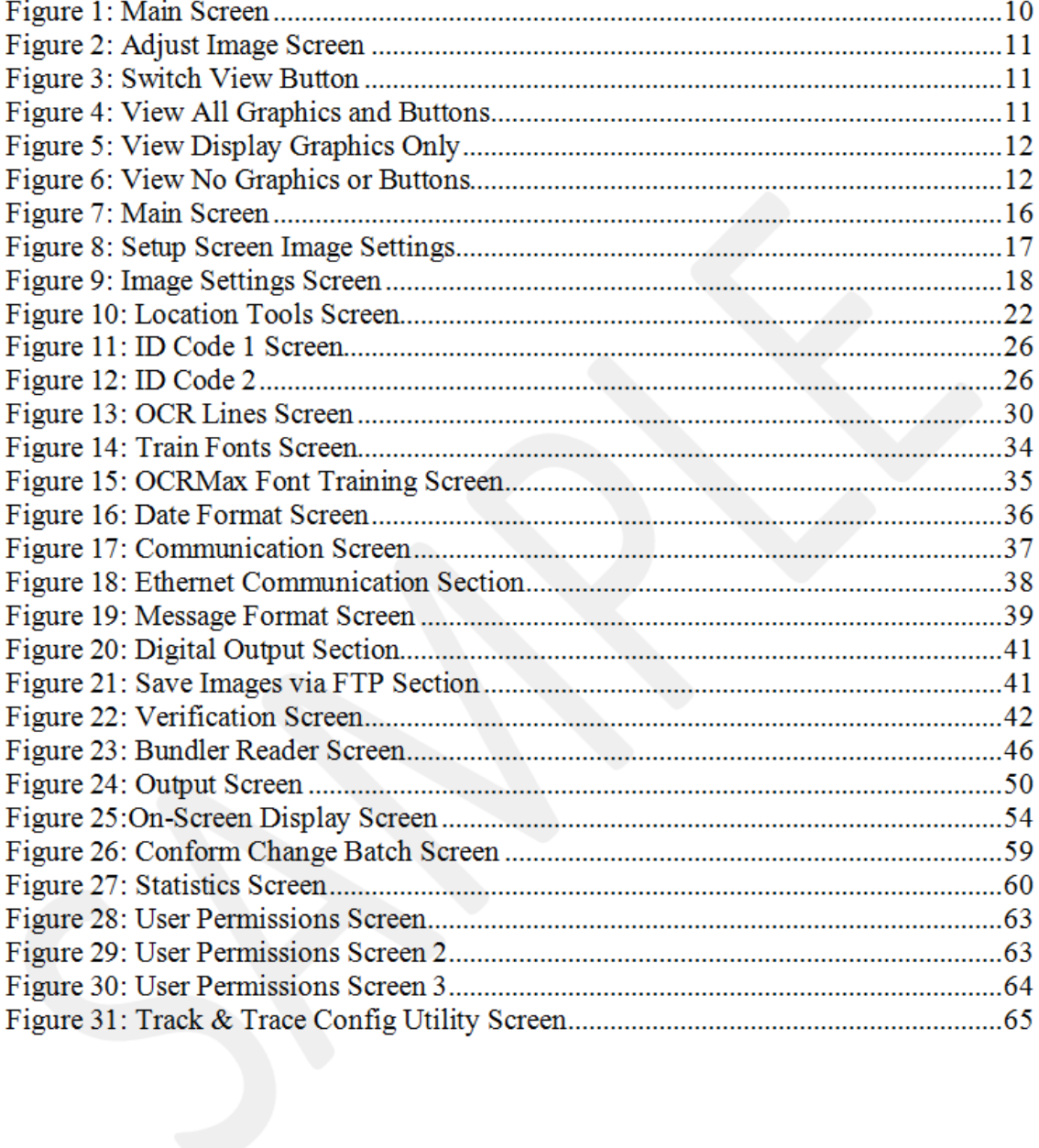

#### 7.2.6 Location Tools

Location Tool is an optional tool that can help to locate the ID codes and OCR lines in the image and check that the label itself is positioned correctly. By default, all controls in the location tools are disabled. The following options are available in the Location Tool screen:

- Pattern Fixture
- Model (X/Y button) training region
- Search Region (X/Y button)
- Minimum Score
- Label Position
- Vertical Offset and Horizontal Offset
- Angle
- Label Edges
- Vertical Edge and Horizontal Edge (X/Y buttons)
- Fixture

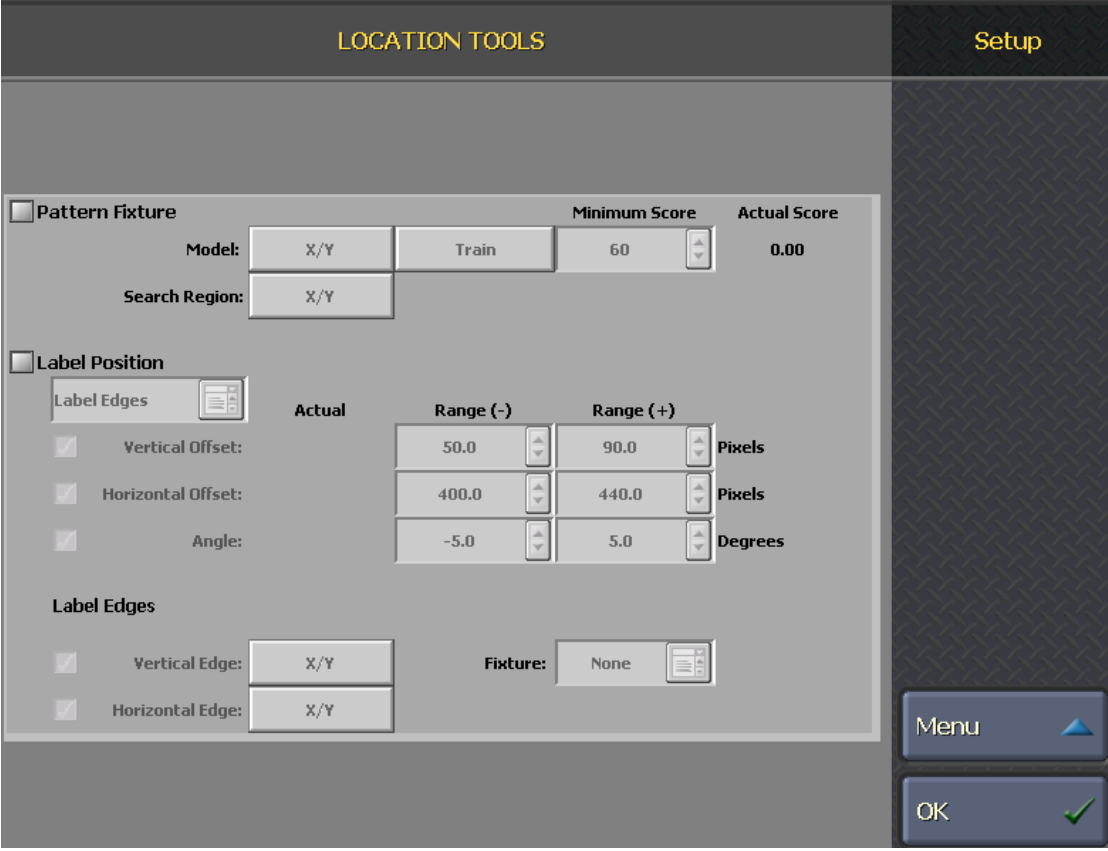

**Figure 1: Location Tools Screen**

Confidential And Proprietary Information Of Cognex Corporation FSDS\_Cognex\_Track\_Trace\_2.0\_v1.0

#### 7.2.6.1 Pattern Fixture

The Pattern Fixture tool allows user to train a model of a feature that is present on every label. The position of this pattern can then be used as a fixture from which to locate the tools used to read the ID codes and text printed on the label. Check the Pattern Fixture checkbox to enable the pattern finding tool and train a model that can be used as a fixture.

#### 7.2.6.1.1 Model

Click the X/Y button for the Model to select the area of the image containing the feature that will be trained as a model, then click the Train button to teach the model.

#### 7.2.6.1.2 Search Region

Click the X/Y button for the Search Region to select the area of the image in which to search for a pattern that matches the trained model. During operation, the pattern must be present within the search region to be found. If Pattern is selected as the Fixture for the ID codes or OCR lines and the model cannot be found, the inspection will fail.

#### 7.2.6.1.3 Minimum Score

This indicates the minimum acceptable score for the pattern in the image. If the Actual Score is lower than the specified Minimum, the inspection will fail (default  $= 60$ ).

#### 7.2.6.2 Label Position

The Label Position tool allows user to inspect whether a label has been correctly applied to a package. The Label Position tool can determine the location of the label by locating label edges, locating an ID code or locating a pattern, User then defines the range of tolerances for the label position or skew. If the label is located outside of the specified area and/or at greater than the specified angle, the inspection will fail even if the label can be located.

- Label Edges (default): The label position will be determined relative to the edges of the image. Configure the label edges using the Vertical and Horizontal Edges controls.
- ID Code 1: The label position will be determined relative to the position of ID code 1 in the image.
- Pattern: The label position will be determined relative to the position of the pattern in the image.

#### 7.2.6.2.1 Vertical Offset and Horizontal Offset

Vertical Offset and Horizontal Offset allows user to adjust the Range (-) and Range (+) values, which defines minimum and maximum allowable distance (in pixels) from the reference point.

#### 7.2.6.2.2 Angle

When the vertical or horizontal edge of the selected Label Position is found, the angle of the label (in degrees, below Actual) will be displayed. Specify the angle tolerance by adjusting the Range  $(-)$  and Range  $(+)$  values, which defines minimum and maximum allowable rotation (in degrees) of the label in the image. If the checkbox is enabled and an angle is outside of the specified tolerance, the inspection will fail. (Angle:  $-180$  to 180, Range (-) default =  $-5.0$ , Range (+) default  $= 5.0$ ).

#### 7.2.6.3 Label Edges

The Label Edges controls checkbox is enabled only when Label Edges is the selected Label Position tool. It controls vertical and horizontal edge and fixture.

#### 7.2.6.3.1 Vertical Edge and Horizontal Edge

Vertical Edge and Horizontal Edge button allows the X/Y buttons to position and size the regions in which to search for the vertical and horizontal edges of the label. If one or both edge checkboxes are enabled and an edge cannot be found, the inspection will fail. If the Vertical Edge checkbox is disabled, the Horizontal Offset control is grayed out. If the Horizontal Edge checkbox is disabled, the Vertical Offset control is grayed out. If both the Vertical Edge and Horizontal Edge checkboxes are disabled, the Label Position inspection will always pass.

#### 7.2.6.3.2 Fixture

The Fixture tool allows user to inspect the label position relative to a nearby, visible feature on the package, regardless of where the package is in the image. If the fixture cannot be located, the inspection will fail.

- None (default): No Fixture will be used. The label position will be located by its Vertical and/or Horizontal Edge locations in the image.
- Pattern: The label position will be located by its Vertical and/or Horizontal Edge locations relative to the trained Pattern in the image.
- ID Code 1: The label position will be located by its Vertical and/or Horizontal Edge locations relative to the position of the ID code in the image.

# COGNEX

**INSTALLATION AND OPERATIONAL QUALIFICATION PROTOCOL (IOQ) FOR COGNEX® IN-SIGHT® TRACK AND TRACE 2.0**

## **- C O N F I D E N T I A L -**

Confidential And Proprietary Information Of Cognex Corporation IOQ\_Cognex\_Track\_Trace\_2.0\_v1.0.1

### **TABLE OF CONTENTS**

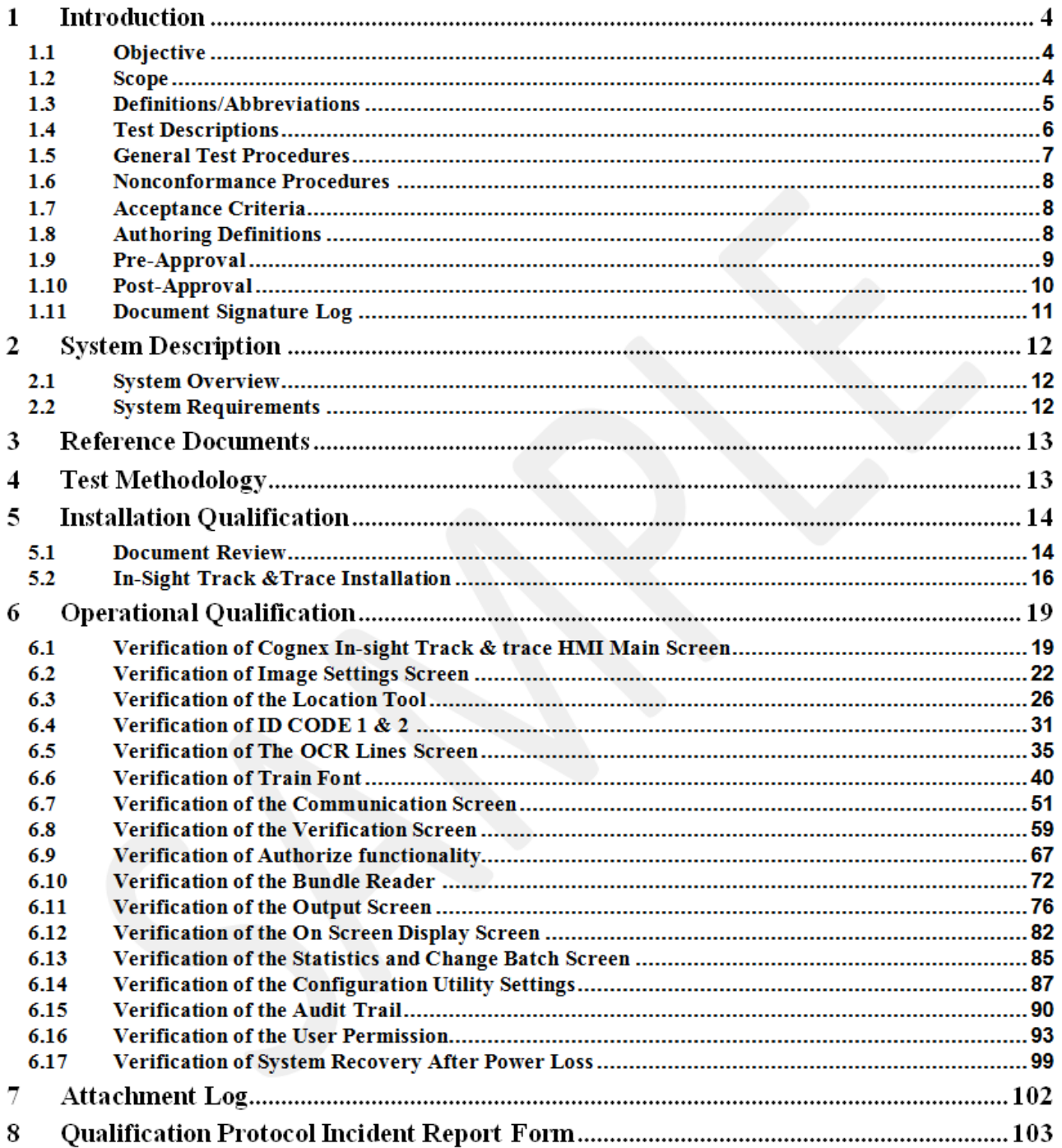

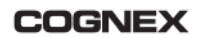

#### INSTALLATION AND OPERATIONAL QUALIFICATION PROTOCOL FOR COGNEX IN-SIGHT TRACK AND TRACE 2.0

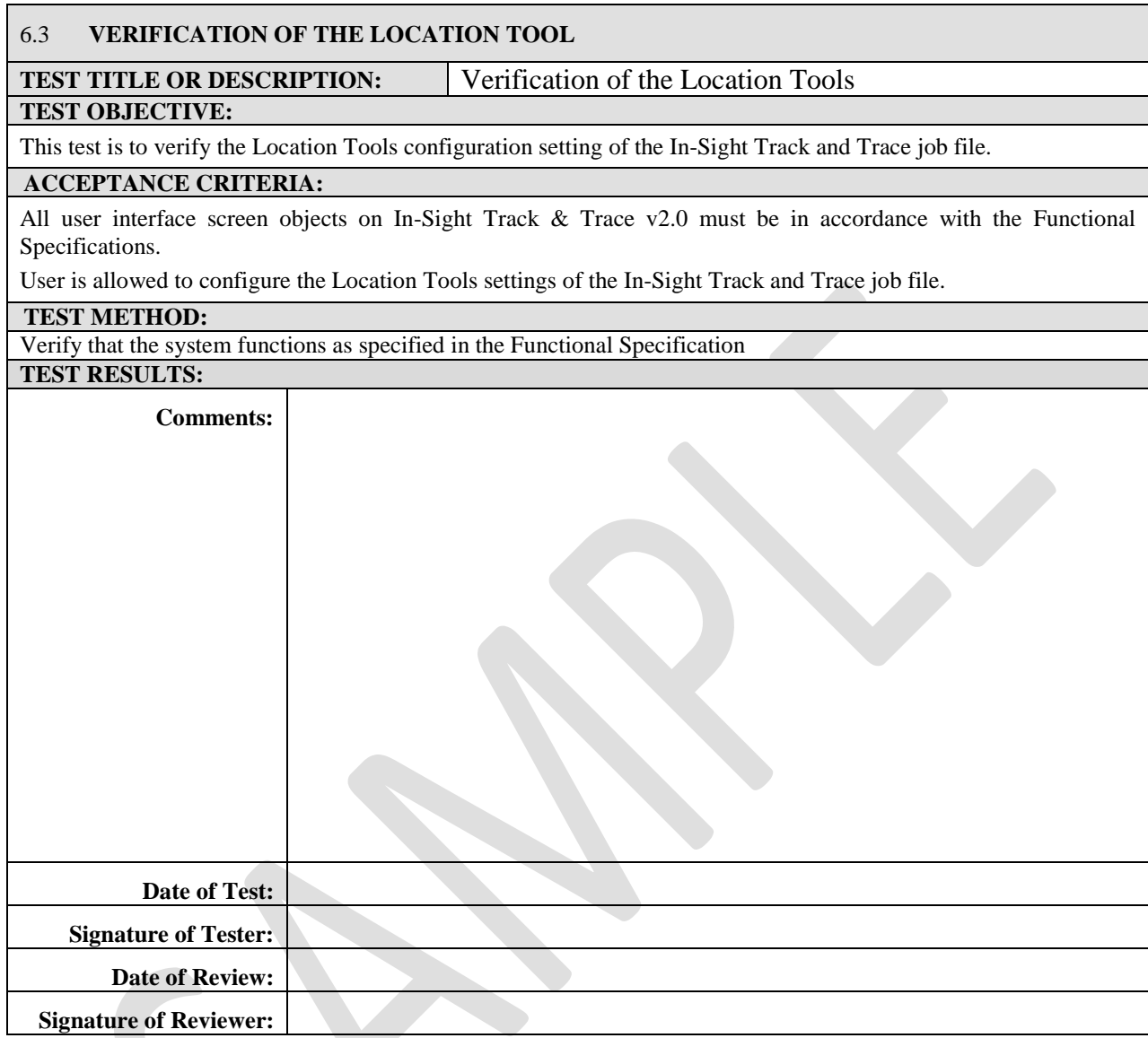

#### INSTALLATION AND OPERATIONAL QUALIFICATION PROTOCOL FOR COGNEX IN-SIGHT TRACK AND TRACE 2.0

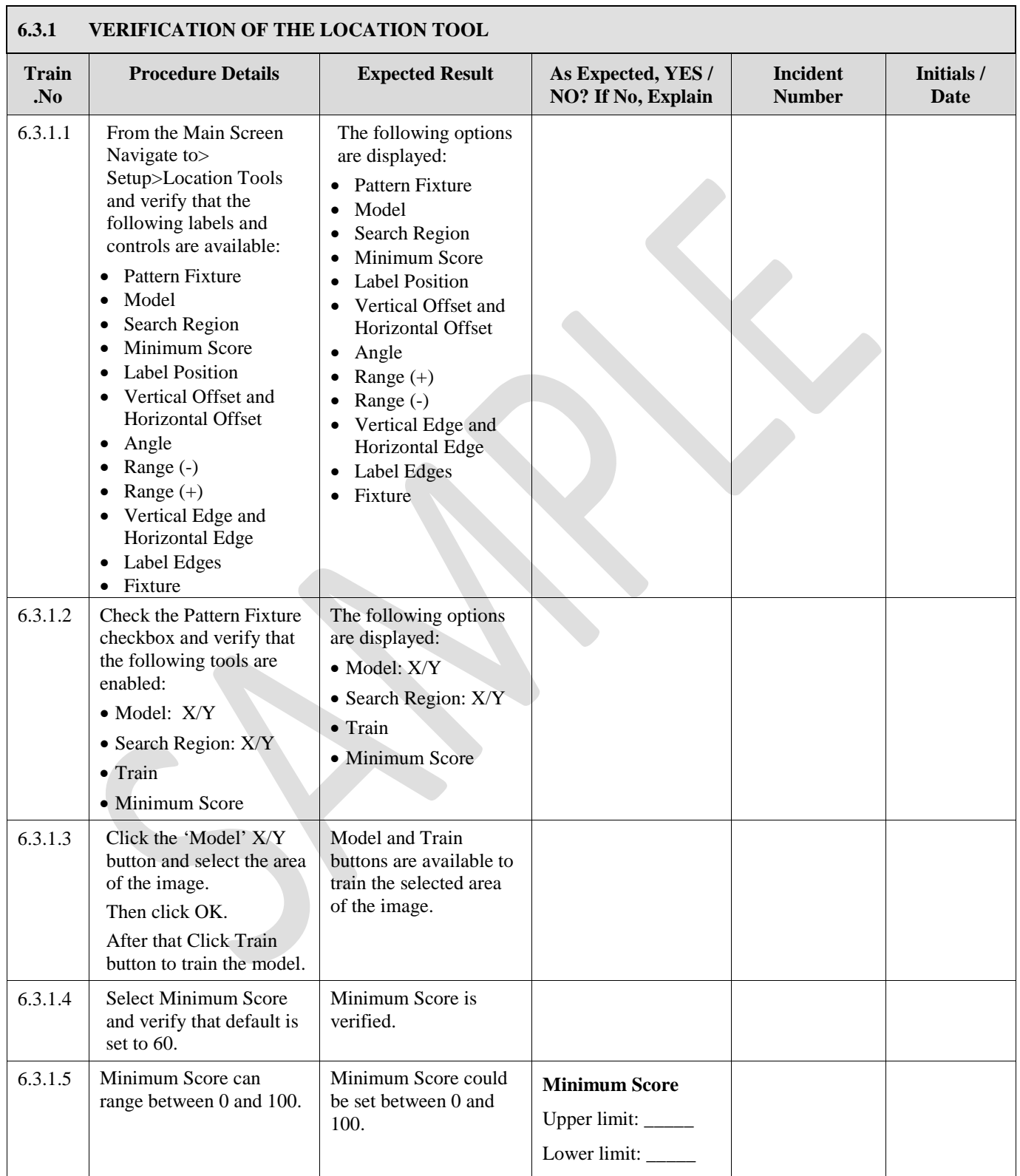

#### INSTALLATION AND OPERATIONAL QUALIFICATION PROTOCOL FOR COGNEX IN-SIGHT TRACK AND TRACE 2.0

**COGNEX** 

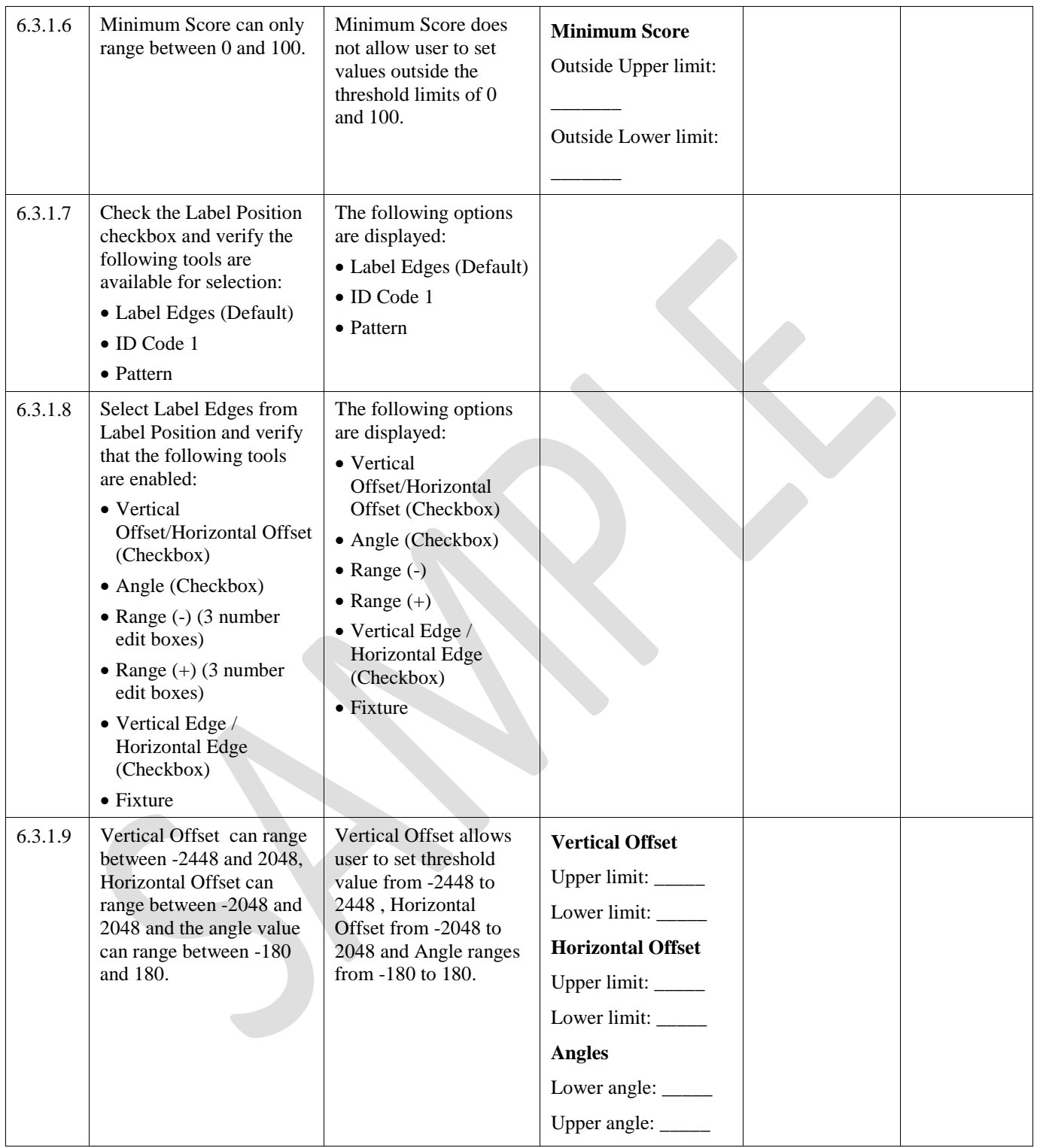

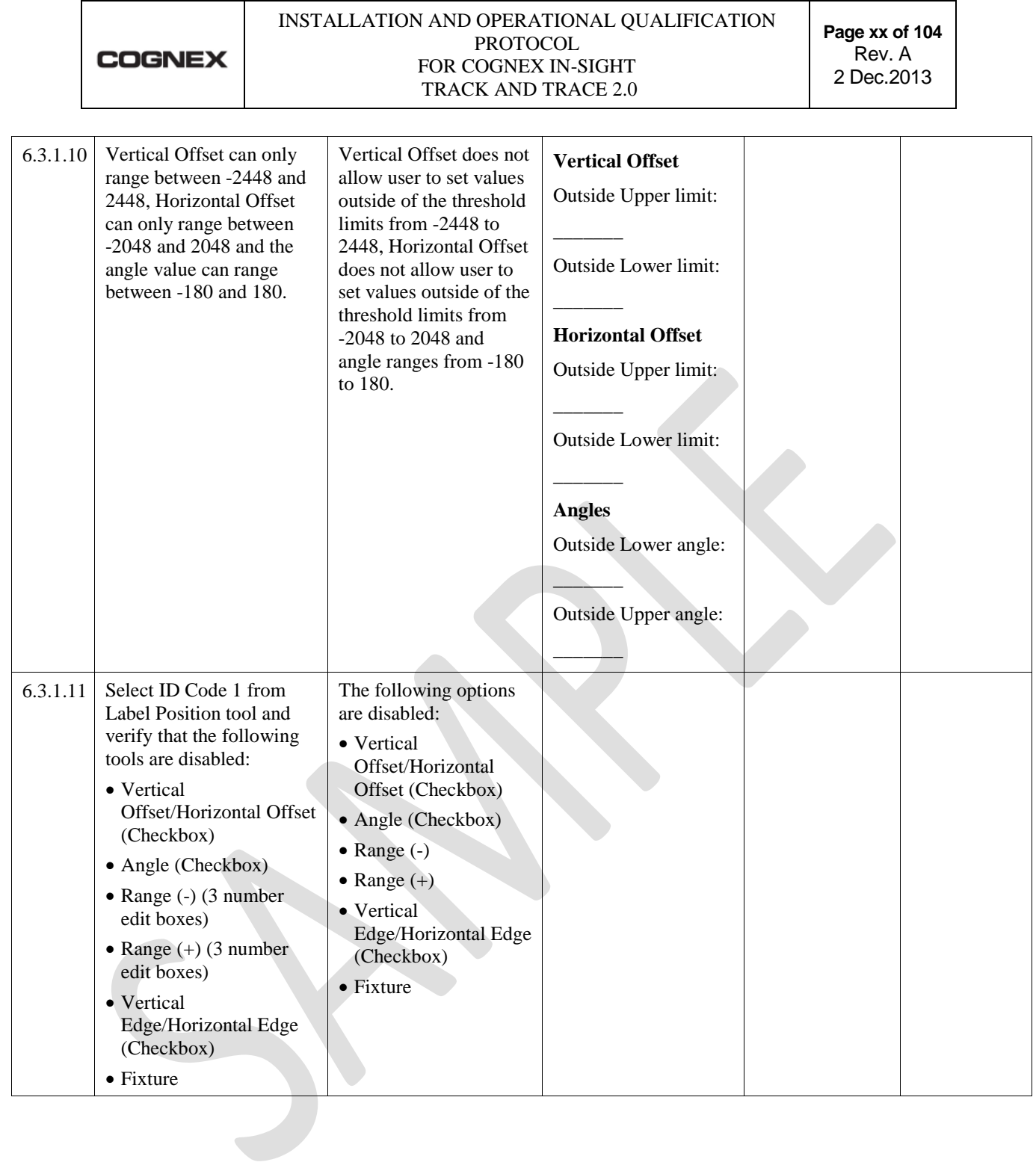

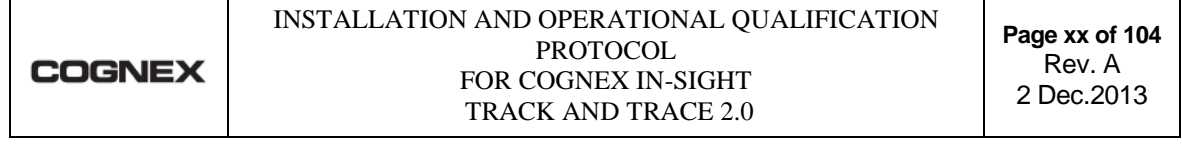

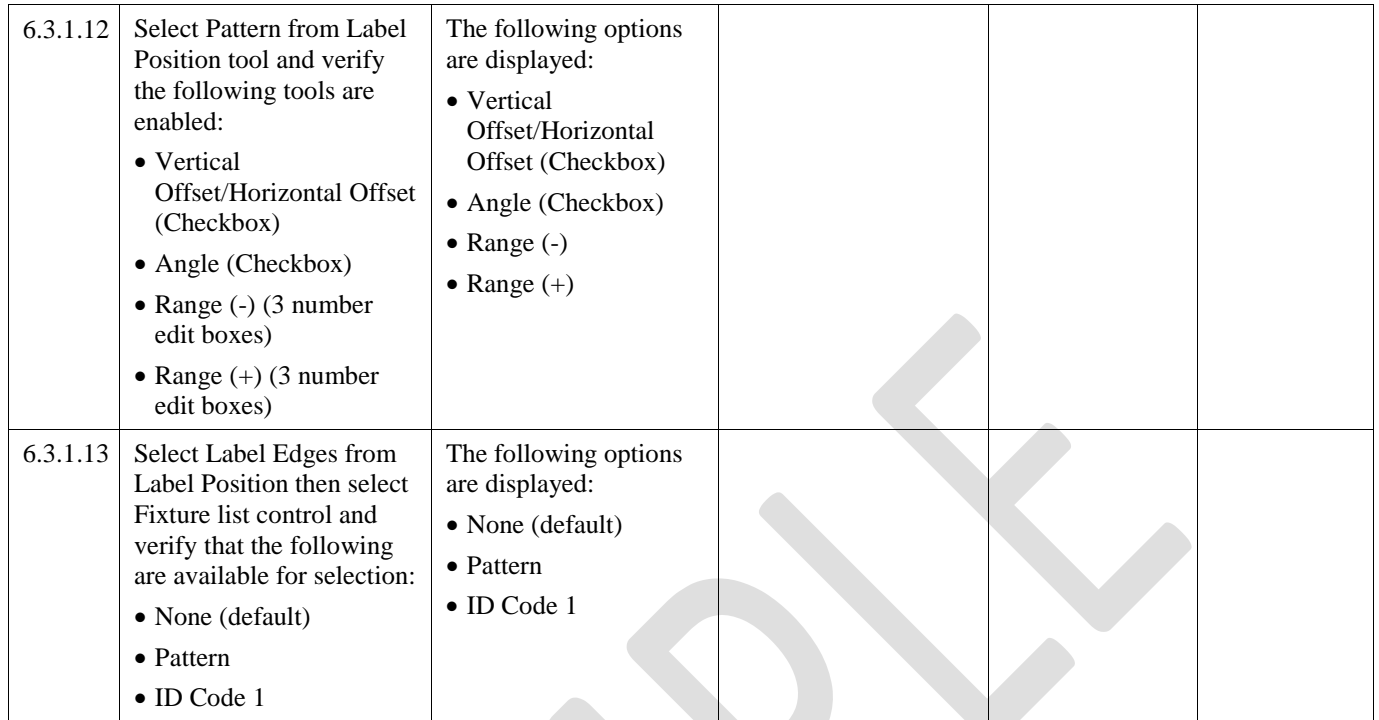

**TRACEABILITY MATRIX FOR COGNEX® IN-SIGHT® TRACK AND TRACE 2.0**

## **- C O N F I D E N T I A L -**

Confidential And Proprietary Information Of Cognex Corporation TMX\_Cognex\_Track\_Trace\_2.0\_v1.0

### **Table of Contents**

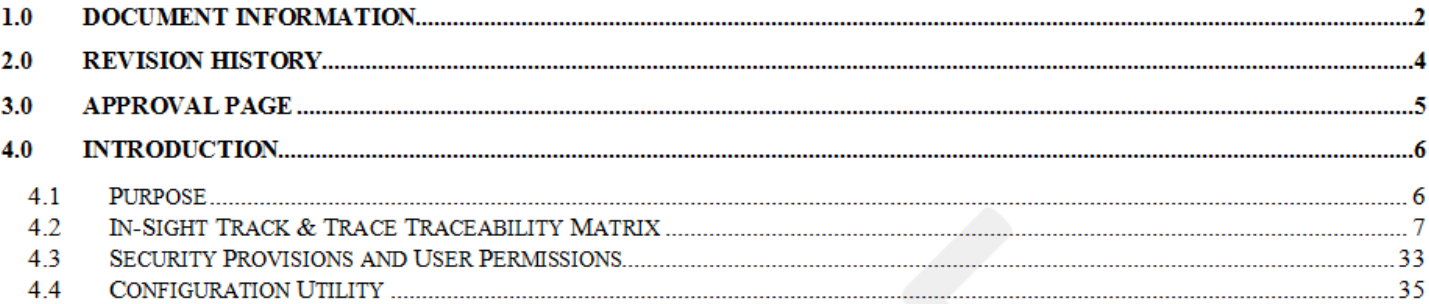

### **4.2 In-Sight Track & Trace Traceability Matrix**

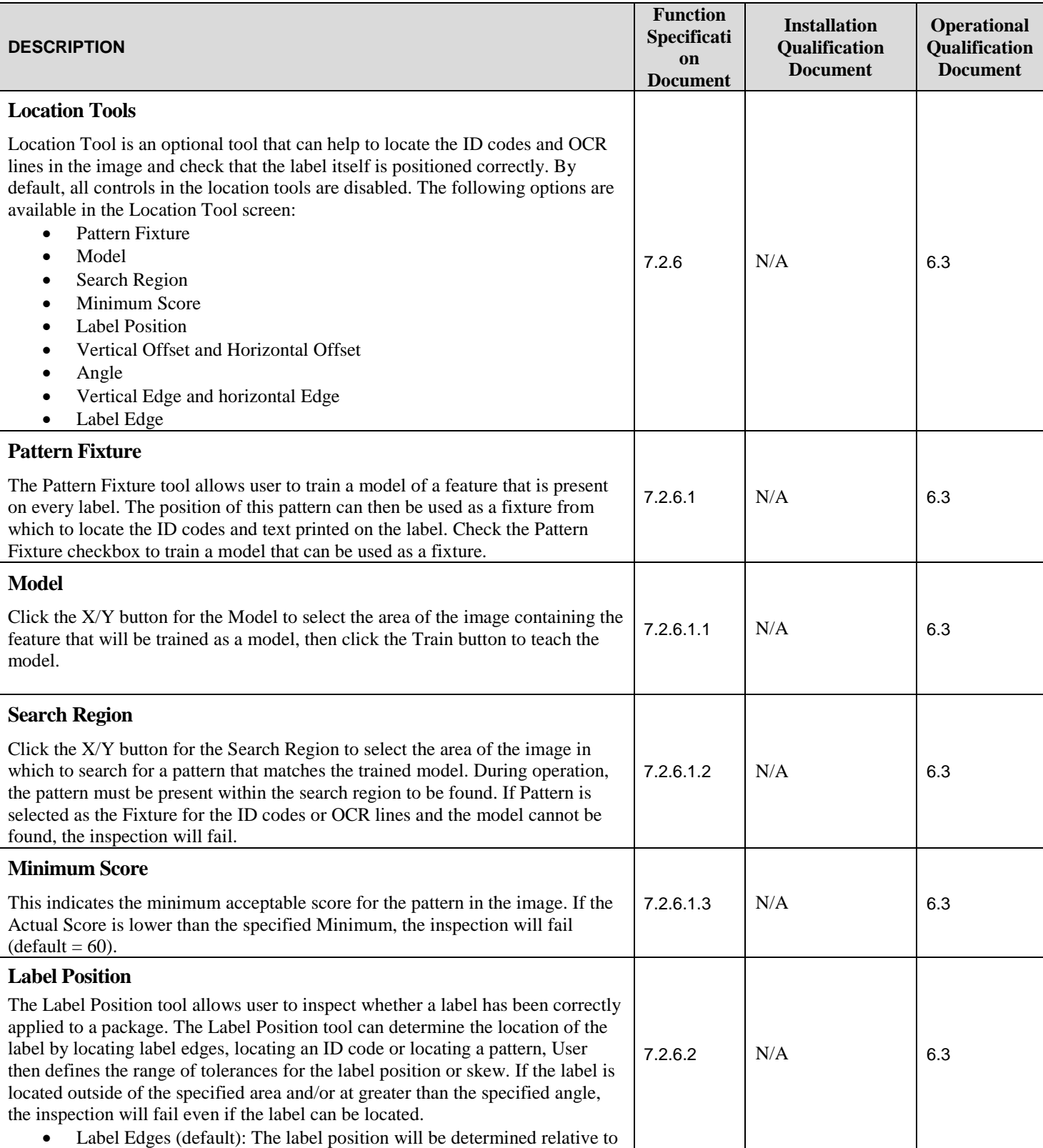

Confidential And Proprietary Information Of Cognex Corporation

TMX\_Cognex\_Track\_Trace\_2.0\_v1.0

#### TRACEABILITY MATRIX FOR COGNEX IN-SIGHT TRACK AND TRACE 2.0

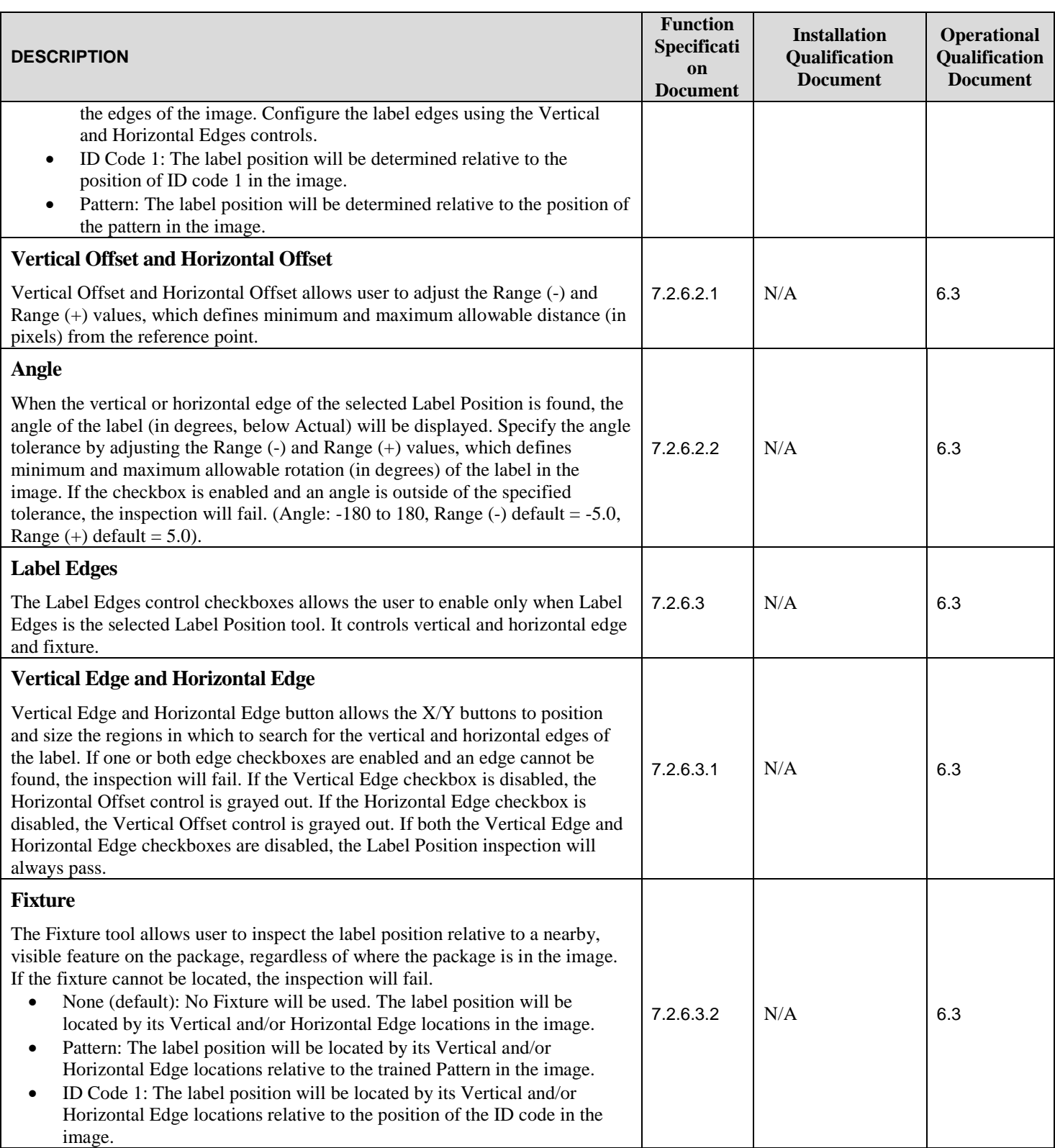